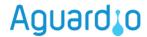

Monitor data collected by Leak sensor, Legionella Sensor & Shower Sensor via their connected Gateways or the Aguardio App

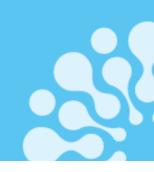

#### 1. Log In and Permission

#### 2. Aguardio Hub Dashboard

2.1 Account user roles

#### 3. Admin Panel

3.1 Department creation

#### 4. Leak Sensor

4.1 Leak Sensor

4.2 Leak Sensor status

4.3 Statistics

4.4 Raw Data

#### 5. Hygiene Sensor

5.1 Hygiene Sensor

5.2 Colour Explanation

5.3 Hygiene Raw Data

#### 6. Shower Sensor

6.1 Shower Sensor

6.2 Shower Statistics

6.3 Shower Raw Data

## 1. Login and Permission

- Go to https://admin.aguardio.com/
- Create an account. Click on "Sign up now"
- Enter your email address and click on "Send Verification code"
   Important: To register successfully, you must use the same e-mail address, that was provided to Aguardio.
- Enter the verification code you received in your e-mail and click on "Verify code"
- Create your password, insert your first name and last name, click on "Create"
- Log in to the system by entering your e-mail and password created in the previous step (as shown below)

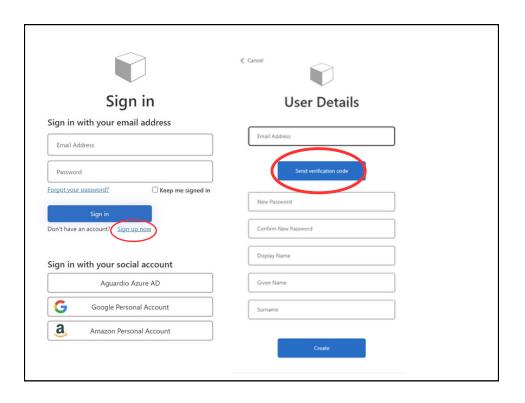

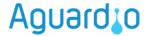

#### 2. Dashboard

After logging in to Aguardio Hub, you'll be directed to a Dashboard view, where you can get an quick overview over your data.

- On the left-hand side you will find a navigation menu
  - Click on a product category to view its sub-categories.
  - Hover your mouse over the elements on any Dashboard for explanations
- B. Highest Humidity in the last 14 days Displays the average humidity levels recorded by your Shower Sensors.
- Days without data collection Shows how many days ago, your Shower/Leak Sensors last sent data.
  - Shower sensor can store up to 30 days worth of data.
  - Leak Sensor can store up to 14 days worth of data
- Leak Sensor Status Toilet leaks are categorised in Aguardio Hub into four categories: <u>Likely Leak</u>, <u>Possible Leak</u>, <u>Monitor for Leak</u>, and **No Leak**. Hover your mouse over the leak status column to see quick tips regarding recommended actions. For further information about these categories, please refer to page 4 of this document.

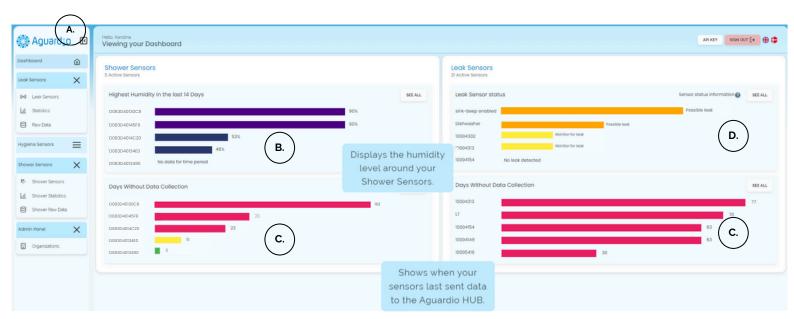

Even if you've only purchased one type of product, you'll still have access to view categories for all our products

#### 2.1 Account user roles

Depending on your account's role, the Aguardio Hub view may vary. Account can be assigned to either a "**User**" or "**SuperUser**" role. The main difference between these roles are that "User" is not able to view sensitive data. Please see table on the next page for reference.

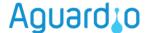

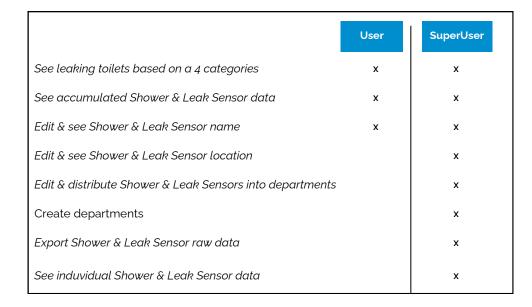

If your role has to be changed, please contact Aguardio at support@aguardio.com.

### 3. Admin Panel (Available only for "SuperUser" account)

Under the Admin Panel section you can:

- A. Create new department
- Edit department detailsClick on the edit icon
- c. See more details about department
  - Click on info button

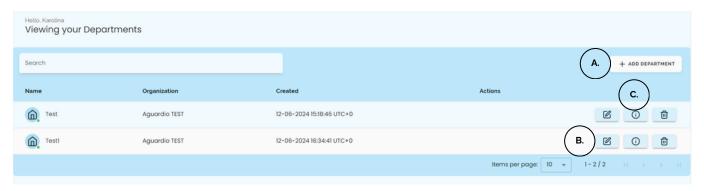

#### 4. Leak Sensor

4.1 Leak Sensor Menu

Under the Leak Sensor section (see next page for further reference), you can:

- A. See a list of your Leak Sensors and the last data collection timestamps
- B. See a list of your Gateways (if there are any)
  - Click on "See Gateways" in the upper right corner

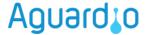

## AGUARDIO **hub guide**

- Edit Leak Sensor/Gateway details, such as: Location (Only available for "SuperUser" account), Name, Leak C. Sensor type
  - Click on the edit icon under the 'Action" column
- See more details about Leak Sensor/Gateway D. Click on info button under the "Action" column
- Distribute your sensors into Departments (Only available for "SuperUser" account) E.
  - Click on the dropdown box under the "Department" column and choose a department that you want to assign your Leak Sensor to.
- See a Leak Level of each individual sensor, based on a 4 categories (Please refer to page 4 of this document).
- Export a list of your Leak Sensors/ Gateways into CSV file
- Review individual sensor data (Only available for "SuperUser" account)
  - Click on a sensor's serial number, and the Aguardio Hub will redirect you to the statistics page displaying data from the chosen sensor only

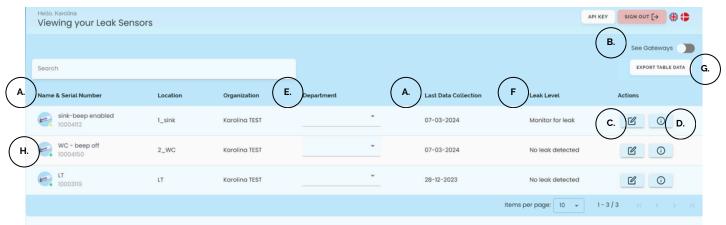

Please note: Location information only available for "SuperUser" account

4.2 Leak Sensor Status

Toilet leaks are displayed in Aguardio Hub in the following 4 categories based on data collected from Leak Sensors along with short descriptions and quick tips regarding which action is advised to be taken. Categories are colour coded for simplicity to identify toilets which maybe should be given highest priority regarding maintenance. Consider these priorities when formulating a service strategy aligned with your organization's objectives, aimed at maximizing water and financial savings in total.

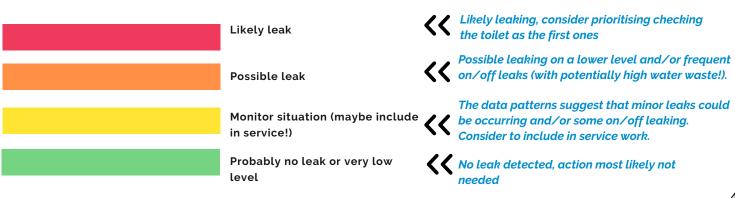

# Aguardio

## AGUARDIO HUB GUIDE

- 4.3 Statistics
- A. Devices: Total number of leak sensors in organization, or chosen department
- B. Flush Count: Total number of toilet flushes per chosen period
- **c. Avg. daily flushes:** View the average number of toilet flushes. If you choose to view data per sensor, the system will display the average number of flushes for that sensor
- D. Avg. flushes by weekday: Find out the busiest day of the week.
- E. Average flush count per day per sensor
- F. Avg. flushes by time of day per sensor: Find out the busiest time of the day
- **G.** Adjust the dashboard view by filtering out unwanted toilet flushes: You can set the minimum and maximum number of toilet flushes, so the system will filter out data outside the chosen thresholds

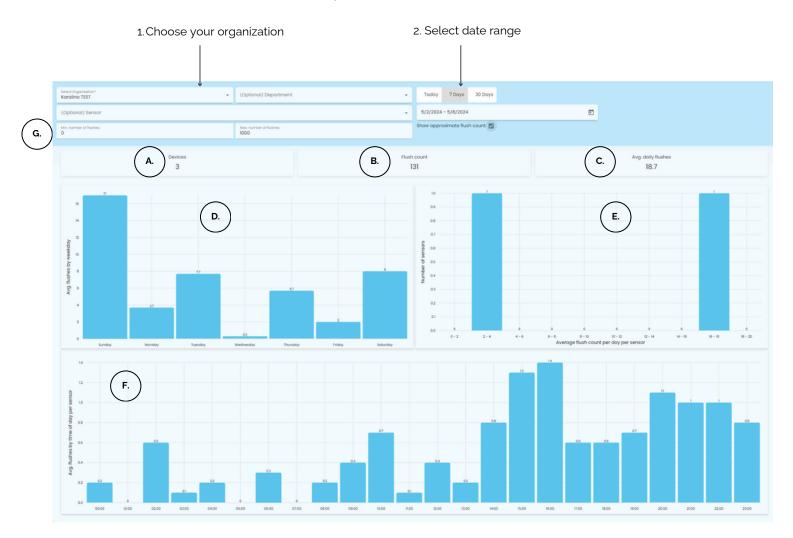

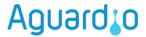

4.4 Raw data (Available only for "SuperUser" account)

To extract raw data into CSV file, please select organization, department (if needed) and a date range. There is an automatic option to extract data from the last **24 Hours**, **7 days** or **30 days**; you can also choose a date range on your own. Then click "**Export Table Data**".

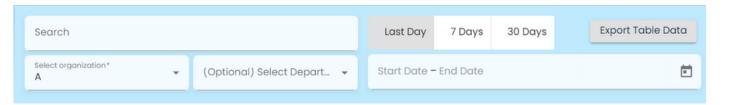

### 5. Hygiene Sensor

5.1 Hygiene Sensor

In this section you can see a list of all Hygiene Sensors within your organization, and relevant information about the sensors as well as the highest and lowest temperatures, picked up by the sensors, over chosen period of time:

- A. See a list of your Aguardio Hygiene Sensors and the last data collection timestamps
- B. Review the report, which contains daily highest and lowest temperatures recorded by a sensor
- C. Maximum and minimum temperatures recorded by the sensors for the chosen time period
- Distribute your sensors into Departments (Only available for "SuperUser" account)
  - Click on a dropdown box under "Department" column and choose a department that you want to assign your Hygiene Sensor to.
- E. Number of days since the sensor last registered the tap running for at least a minute
- Edit Hygiene Sensor details, such as: Location (Only available for "SuperUser" account), Name
  - Click on the edit icons under "Action" column
- G. See more details about Hygiene Sensor
  - Click on the info button under "Action" column
- H. Receive a report containing the highest and lowest temperature measurements monthly
  - Click on "GET REPORT"
  - Select your organization & Department (if applicable)
  - Select time interval you can choose to get a report for the last month, the last 6 months, the last 12 months, or all time)
  - · Click on "Get Report"

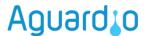

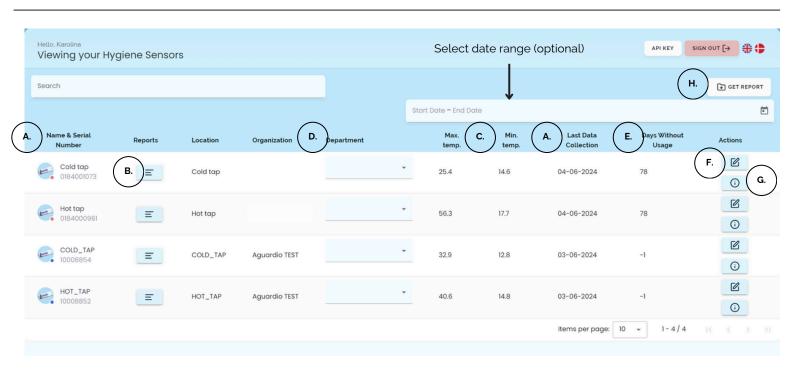

5.2 Colour explanation

Next to the Leak Sensor icon, you may see a color indication showing how many days ago a water outlet was used, with the cold tap reaching at least 20°C and the hot tap a minimum of 45°C for over two minutes

- Green the last flush was performed less than 24 days ago
- Yellow the last flush was performed more than 24 days but less than 30
- Red it has been more than 30 days since the last flush
- Blue the tap has never been left running for at least one minute (no flushes were registered, that met the criteria)
- 5.3 Hygiene Raw Data (Available only for "SuperUser" account)

To extract raw data into CSV file, please select organization, department (if needed) and a date range. There is an automatic option to extract data from the last **24 Hours**, **7 days** or **30 days**; you can also choose a date range on your own. Then click "**Export Table Data**".

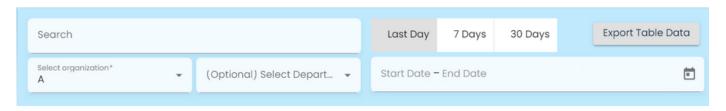

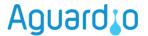

#### 6. Shower Sensor

6.1 Shower Sensor Menu

See a list of all Aguardio Shower Sensors within your organization, and relevant information about your shower sensors. In this section you can:

- A. See a list of your Aguardio Shower Sensors and the last data collection timestamps
- Edit Shower Sensor details, such as: Location (Only available for "SuperUser" account), Name
  Click on the edit icons under "Action" column
- See more details about Shower SensorClick on the info button under "Action" column
- Distribute your sensors into Departments (Only available for "SuperUser" account)
   Click on a dropdown box under "Department" column and choose a department that you want to assign your Shower Sensor to.
- E. Export a list of your Aguardio Shower Sensors into CSV file

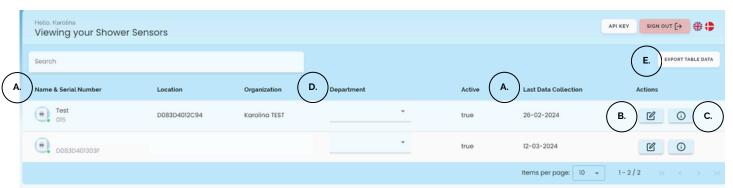

Please note: Location information only available for "SuperUser" account

6.2 Shower Statistics

Under the statistics, you can see accumulated data collected from the Shower Sensors in your organization.

(If you are "SuperUser" you can also view data per individual sensor)

In order to see data visualizations, please select organization, and the date range. There is an automatic option to see data from the last **24 Hours**, **7 days** or **30 days**; you can also choose a custom data range if you wish.

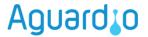

#### HOW YOU CAN USE AGUARDIO SHOWER SENSOR DATA

- A. Average Shower time for a particular period: Monitor user showering behavior in your organization
- B. Bathroom health: Monitor humidity levels to detect any health issues.
- C. Total water duration in minutes and number of showers distributed into time intervals: Monitor whether there has been a change in shower duration.
- **Total water time per hour and avg. water time by weekday:** Identify the peak days and hours of the day to pinpoint when your facilities are the busiest. These insights allow you to streamline maintenance & cleaning routines as well as ensure adequate water supply.
- Tick the "Only show validated showers" box, if you want to exclude short showers below 40 seconds from your data overview.

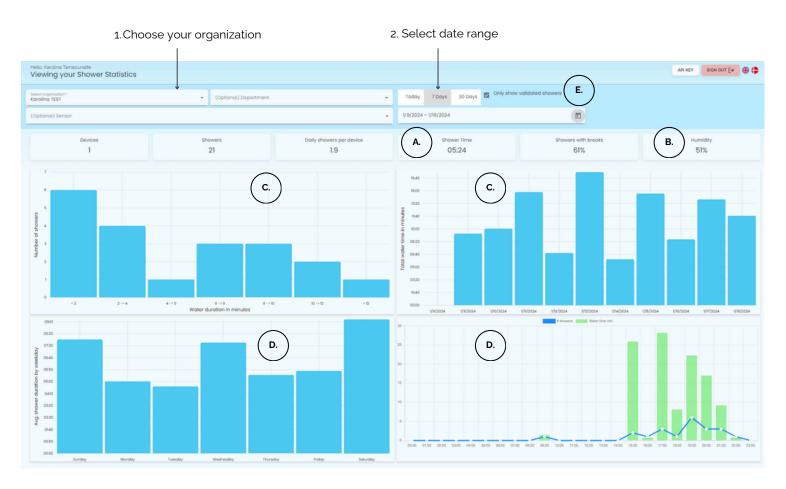

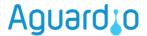

5.3 Shower Raw data (Available only for "SuperUser" account)

To extract raw data into csv file, please select organization, department (if needed) and a date range. There is an automatic option to extract data from the last **24 Hours**, **7 days** or **30 days**; you can also choose a date range on your own. Then click "**Export Table Data**".

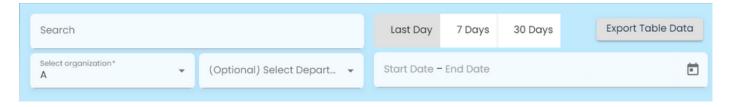

After clicking on **'Export Table Data,'** a new window will pop up. From there, you can filter out short showers from the data set, which could potentially be handwashes.

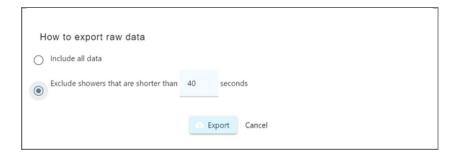